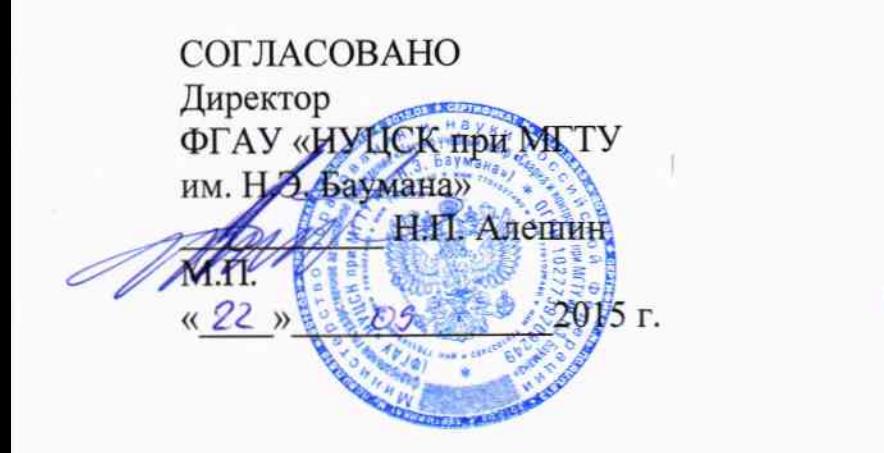

УТВЕРЖДАЮ Заместитель директора **ФЕУП «ВНИИОФИ»** Н.П. Муравская M.II.  $\kappa$ 99 » $\frac{1}{2}$   $\frac{1}{2}$  09 2015 г.

Комплексы для автоматизированного ультразвукового контроля кольцевых сварных соединений при строительстве и ремонте трубопроводов

> Методика поверки МП 047.Д4-15

 $1.0164161 - 16$ 

Главный метролог ФГУП «ВНИИОФИ» С.Н. Негода  $O<sub>q</sub>$  $\frac{1}{22}$  » 2015 г.

# СОДЕРЖАНИЕ

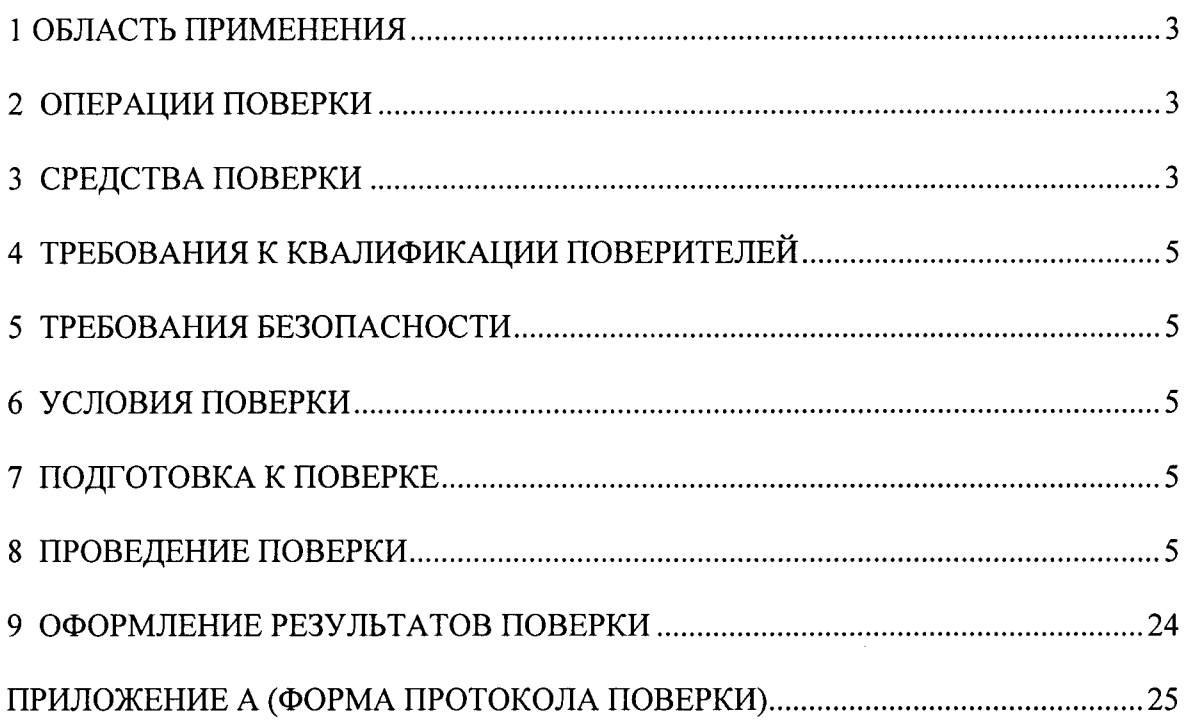

# 1 ОБЛАСТЬ ПРИМЕНЕНИЯ

Настоящая методика устанавливает методы и средства первичной и периодической поверок комплексов для автоматизированного ультразвукового контроля кольцевых сварных соединений при строительстве и ремонте трубопроводов (далее по тексту - комплексов).

Комплексы предназначены для измерений амплитуд эхо-сигналов и времени эхосигналов, отраженных от дефектов типа нарушения сплошности или однородности материала, измерений координат обнаруженных дефектов в кольцевых и продольных сварных соединениях магистральных трубопроводов диаметром от 530 мм до 1420 мм с толшиной стенки от 8 до 40 мм.

Межповерочный интервал - 1 год.

## 2 ОПЕРАЦИИ ПОВЕРКИ

2.1 При проведении первичной (в том числе после ремонта) и периодической поверки должны выполняться операции, указанные в таблице 1.

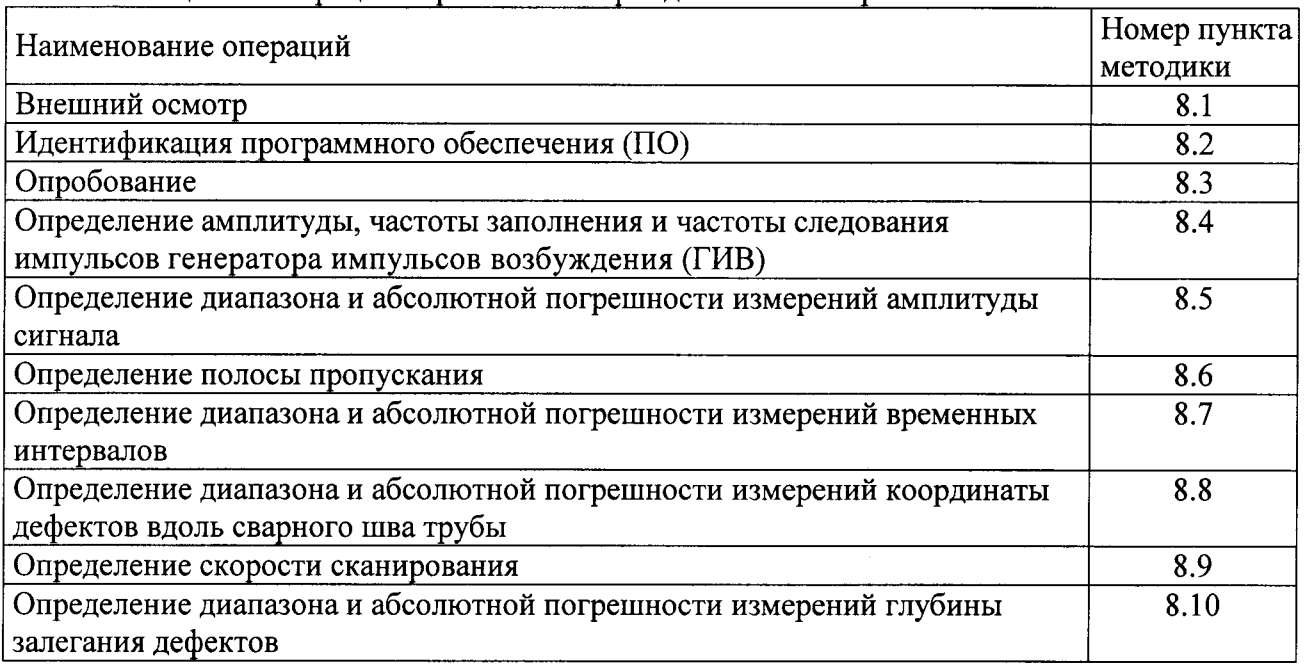

Таблица 1 – Операции первичной и периолической поверок

2.2 Поверку средств измерений осуществляют аккредитованные в установленном порядке в области обеспечения единства измерений юридические лица и индивидуальные предприниматели.

2.3 Поверка комплекса прекращается в случае получения отрицательного результата при проведении хотя бы одной из операций, а комплекс признают не прошедшим поверку.

#### 3 СРЕДСТВА ПОВЕРКИ

3.1 Рекомендуемые средства поверки указаны в таблице 2.

3.2 Средства поверки должны быть поверены и аттестованы в установленном порядке.

3.3 Приведенные средства поверки могут быть заменены на их аналоги, обеспечивающие определение метрологических характеристик комплекса с требуемой точностью.

Таблица 2 – Средства поверки

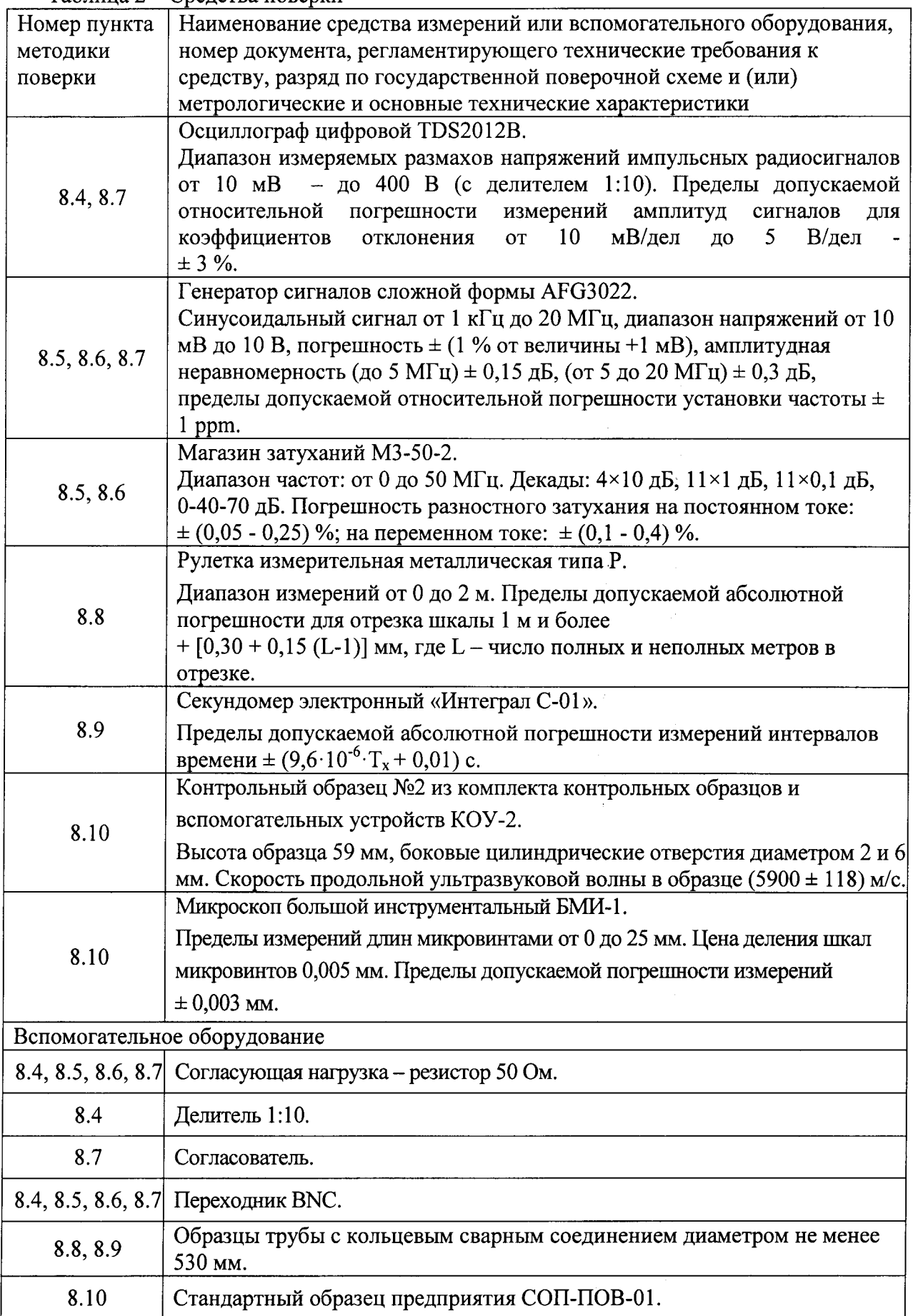

 $\mathcal{F}^{(1)}_{\text{max}}$  ,  $\mathcal{F}^{(2)}_{\text{max}}$ 

# 4 ТРЕБОВАНИЯ К КВАЛИФИКАЦИИ ПОВЕРИТЕЛЕЙ

Лица, допускаемые к проведению поверки, должны изучить устройство и принцип работы комплекса и средств поверки по эксплуатационной документации.

# 5 ТРЕБОВАНИЯ БЕЗОПАСНОСТИ

5.1. Работа с комплексом и средствами поверки должна проводиться согласно требованиям безопасности при работе с электроизмерительными приборами, указанным в руководствах по эксплуатации (РЭ) на приборы.

5.2. При проведении поверки должны быть соблюдены требования безопасности согласно ГОСТ 12.3.019-80.

5.3 Освещенность рабочего места поверителя должна соответствовать требованиям санитарных правил и норм СанПиН 2.2.1/2.1.1.1278-03.

#### 6 УСЛОВИЯ ПОВЕРКИ

6.1 При проведении поверки должны соблюдаться следующие требования:

- температура окружающего воздуха (20 ± 5) °С;

- относительная влажность воздуха (65  $\pm$  15) %;

- атмосферное давление (750  $\pm$  30) мм рт.ст. [(100  $\pm$  4) кПа].

6.2 Внешние электрические и магнитные поля должны находиться в пределах, не влияющих на работу комплекса и средств поверки.

# 7 ПОДГОТОВКА К ПОВЕРКЕ

7.1. Если комплекс и средства поверки до начала измерений находились в климатических условиях, отличающихся от указанных в п. 6.1, то их выдерживают при этих условиях не менее часа, или времени, указанного в эксплуатационной документации.

7.2. Подготовить комплекс и средства поверки к работе в соответствии с их РЭ.

#### 8 ПРОВЕДЕНИЕ ПОВЕРКИ

#### 8.1 Внешний осмотр

8.1.1 При внешнем осмотре должно быть установлено соответствие комплекса следующим требованиям:

- комплектность комплекса в соответствии с РЭ;

- отсутствие явных механических повреждений, влияющих на работоспособность комплекса;

- наличие маркировки на электронном блоке комплекса и акустическом блоке.

8.1.2 Комплекс считается прошедшим операцию поверки с положительным результатом, если комплекс соответствует требованиям, приведенным в пункте 8.1.1.

#### 8.2. Идентификация программного обеспечения (ПО)

8.2.1 Включить компьютер. После загрузки операционной системы запустить на компьютере программу «Ultra-PE1420».

8.2.2 Выбрать в строке меню пункт «?», затем пункт «О программе». В появившемся окне прочитать идентификационные данные ПО.

8.2.3 Проверить идентификационные данные ПО на соответствие значениям, приведенным в таблице 3.

Таблица 3

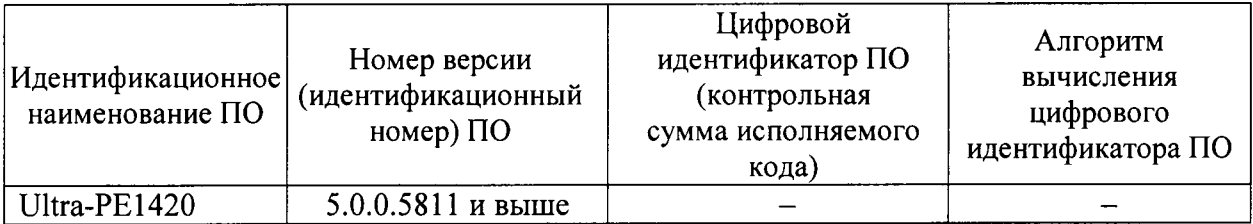

8.2.4 Комплекс считается прошедшим операцию поверки с положительным результатом, если идентификационные данные ПО соответствуют значениям, приведенным таблице 3.

#### 8.3 Опробование

8.3.1 Включить питание датчика контроля положения шва при помощи тумблера, расположенного на боковой панели блока.

8.3.2 После включения питания происходит самодиагностика блока слежения. Все три светодиода горят непрерывно в течение З с. После этого, при наличии готовности к работе, зеленый светодиод мигает, а красные показывают направление, в котором произойдет коррекция траектории после включения привода вперед.

8.3.3 Нажать кнопку «ВКЛ» на боковой панели электронного блока. Если включение прошло нормально, на боковой панели электронного блока включится зеленый светодиод, и на блоке управления датчика контроля положения шва индикация зеленого светодиода становится непрерывной. Через 5 - 7 секунд на экране компьютера появится индикатор соединения по беспроводной связи с комплексом. Если компьютер готов к работе, то в меню программы загорится индикатор «ГОТОВО».

программы «Ultra-PE1420».  $8.3.4$  Откройте вкладку «РА»  $\overline{P}$  - третью в левом верхнем углу окна

8.3.5 В правой части окна программы отобразится окно настроек. Во вкладке «Зондирующие импульсы» установить частоту заполнения импульсов ГИВ <sup>4</sup>МГц и отключить функцию автоотключения в соответствии с рисунком 1.

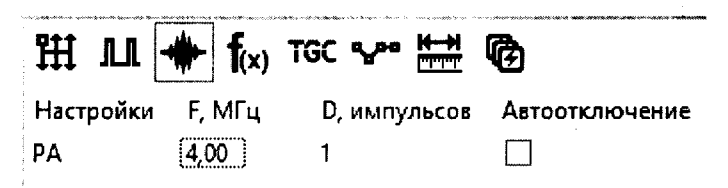

Рисунок 1 - Установка значения частоты импульсов ГИВ.

8.3.6 В левой части вкладки «Каналы» выбрать вкладку «РА-комб». В первом программном канале выключить все генераторы и приемники физических каналов кроме первых (рисунок 2). Убедиться в наличии импульса ГИВ на А-Скане данного программного канала.

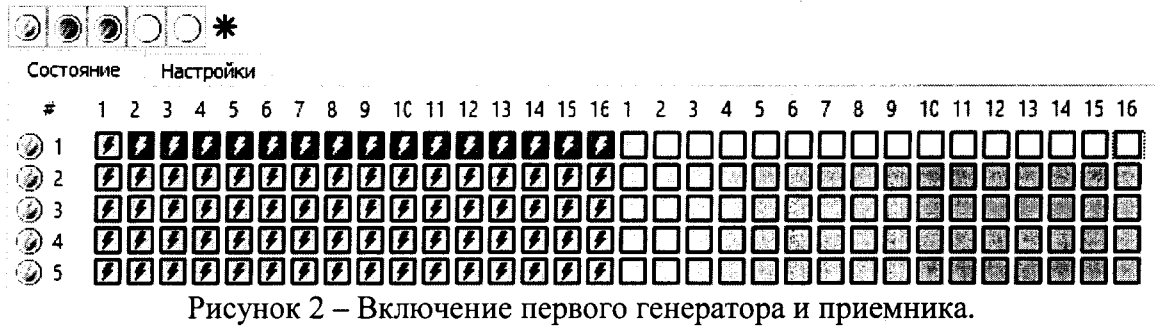

8.3.7 Произвести действия, описанные в пункте 8.3.6 для всех физических каналов во всех программных каналах.

8.3.8 Комплекс считается прошедшим операцию поверки с положительным результатом, если для всех физических каналов во всех программных каналах можно убедиться в наличии импульса ГИВ на А-Скане данного программного канала.

#### 8.4 Определение амплитуды, частоты заполнения и частоты следования импульсов генератора импульсов возбуждения (ГИВ)

8.4.1 Включить все генераторы и приемники физических каналов.

8.4.2 Откройте вкладку «РА» - РА - - третью в левом верхнем углу окна программы.

8.4.3 В правой части окна программы отобразится окно настроек. Во вкладке «Зондирующие импульсы» установить частоту заполнения импульсов ГИВ 4 МГц и отключить функцию автоотключения в соответствии с рисунком 1.

8.4.4 Подключите входной разъем осциллографа к одному из физических каналов разъема подключения акустических блоков на электроном блоке комплекса (для подключения используется переходник на ВNC). Соединение производить через делитель 1:10, на нагрузке 50 Ом. Схема соединения приведена на рисунке 3.

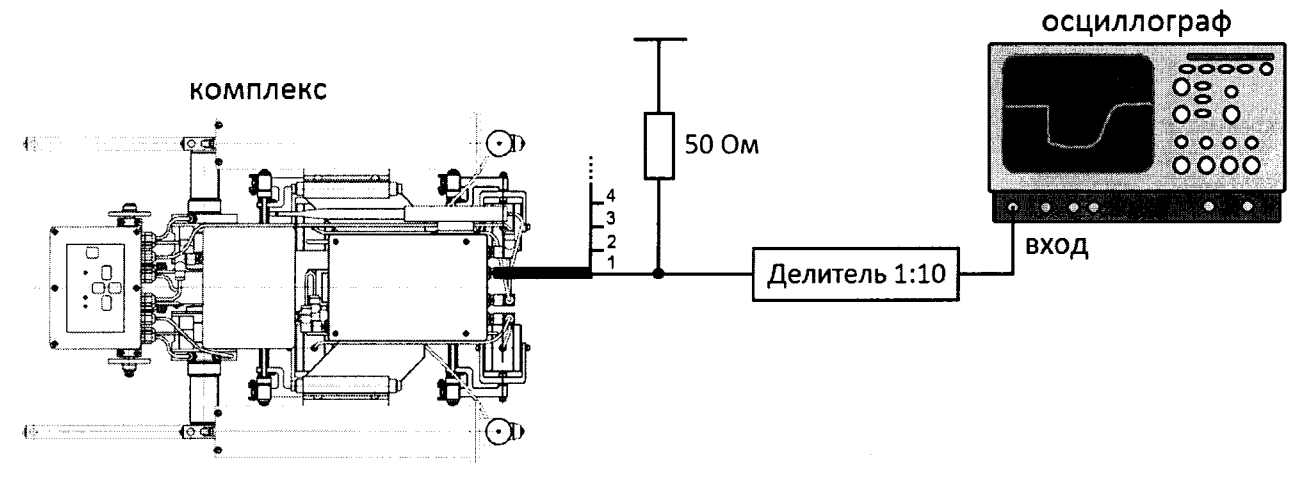

Рисунок 3 - Схема соединения.

8.4.5 Произвести измерение амплитуды импульсов ГИВ  $A_H$  осциллографом как показано на рисунке 4. Измерения выполнить пять раз, результат усреднить.

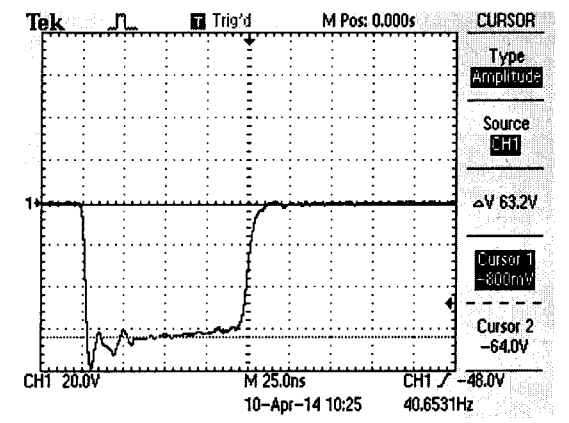

Рисунок 4 – Экран осциллографа при измерении амплитуды импульсов ГИВ.

8.4.6 Вычислить отклонение установки амплитуды импульсов ГИВ по формуле:

$$
\Delta A = A_{\mu} - A_{\mu}, \quad \text{B}, \tag{1}
$$

где  $A_H$  – номинальное значение амплитуды импульсов ГИВ, установленное для канала комплекса. В:

 $A_H$  – измеренное осциллографом значение амплитуды импульсов ГИВ, В.

8.4.7 Произвести измерение частоты заполнения импульсов ГИВ  $2F<sub>H</sub>$  осциллографом как показано на рисунке 5. Учитывать, что измерение производится для полупериода импульсов ГИВ. Измерения выполнить пять раз, результат усреднить.

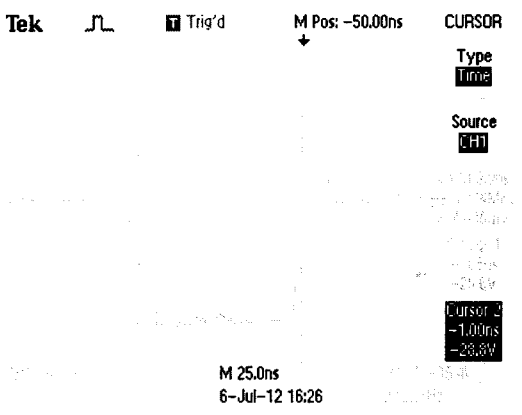

Рисунок 5 - Экран осциллографа при измерении частоты заполнения импульсов ГИВ (частота  $2F<sub>H</sub>$  измерена по полупериоду).

8.4.8 Вычислить отклонение установки частоты заполнения импульсов ГИВ по формуле:

$$
\delta F = \frac{F_H - F_H}{F_H} \cdot 100\%, \%, \tag{2}
$$

где  $F_H$  – номинальное значение частоты заполнения импульсов ГИВ установленное для канала комплекса, МГц;

 $F_H$  – измеренное осциллографом значение частоты заполнения импульсов ГИВ, МГц.

8.4.9 Установить частоту заполнения импульсов ГИВ 10 МГц (рисунок 1) и повторить измерения согласно пунктам 8.4.7-8.4.8.

8.4.10 Установить частоту заполнения импульсов ГИВ 2,5 МГц (рисунок 1) и повторить измерения согласно пунктам 8.4.7-8.4.8.

8.4.11 Произвести измерение частоты следования импульсов ГИВ осциллографом как показано на рисунке 6. Измерения выполнить пять раз, результат усреднить.

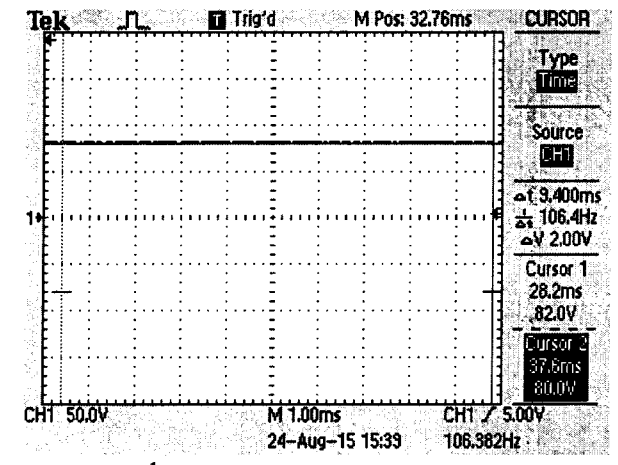

Рисунок 6 - Экран осциллографа при измерении частоты следования импульсов ГИВ.

8.4.12 Повторить измерения согласно пунктам 8.4.3-8.4.11 для второго разъёма акустического блока.

8.4.13 Комплекс считается прошедшим операцию поверки с положительным результатом, если амплитуда импульсов ГИВ соответствует 80  $\pm$  8 В, диапазон установки частоты заполнения импульсов ГИВ соответствует диапазону от 2,5 до 10 МГц, отклонение установки частоты заполнения импульсов ГИВ не превышает  $\pm$  10 %, частота следования импульсов ГИВ не превышает 100 Гц.

#### 8.5 Определение диапазона и абсолютной погрешности измерений амплитуды сигнала

8.5.1 Во вкладке «Зондирующие импульсы» программы «Ultra-PE1420» включить функцию «Автотключение» в соответствии с рисунком 7.

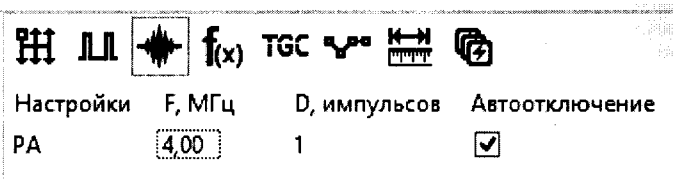

Рисунок 7 - Автотключение импульсов ГИВ.

8.5.2 Во вкладке «Фильтрация» отключить все параметры в соответствии с рисунком 8.

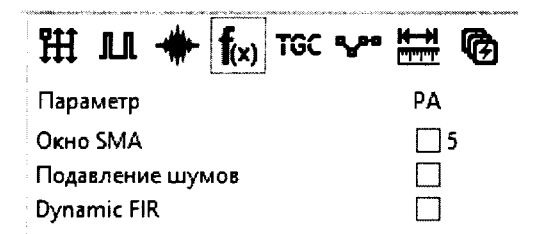

Рисунок 8 - Отключение параметров фильтрации.

8.5.3 В левой части вкладки «Каналы» выбрать вкладку «РА-комб» и отключить все программные каналы кроме первого - для разъема «Tr1» или семнадцатого - для разъема «Tr2». В первом или семнадцатом программных каналах выключить генераторы всех физических каналов и включить один приемник, соответствующий физическому каналу, к которому подключен генератор в соответствии с рисунком 9.

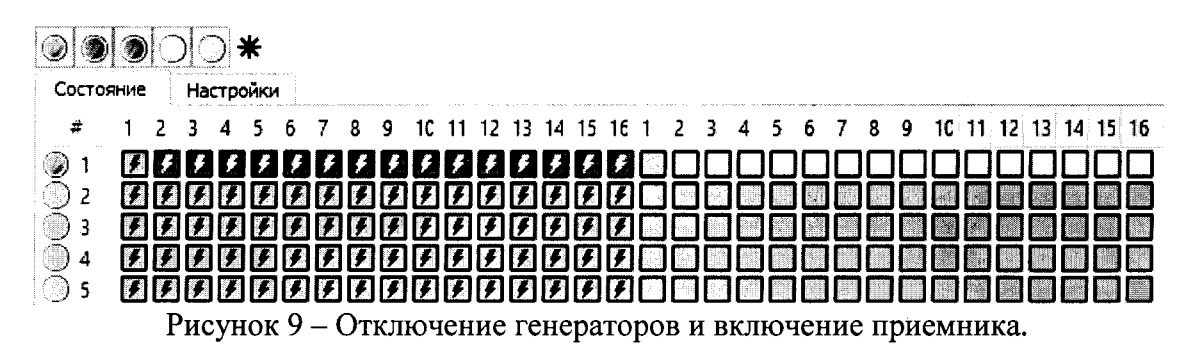

8.5.4 Подключить выход генератора к одному из физических каналов разъема подключения акустических блоков на электроном блоке комплекса, через магазин затуханий как показано рисунке 10. Используется нагрузка 50 Ом.

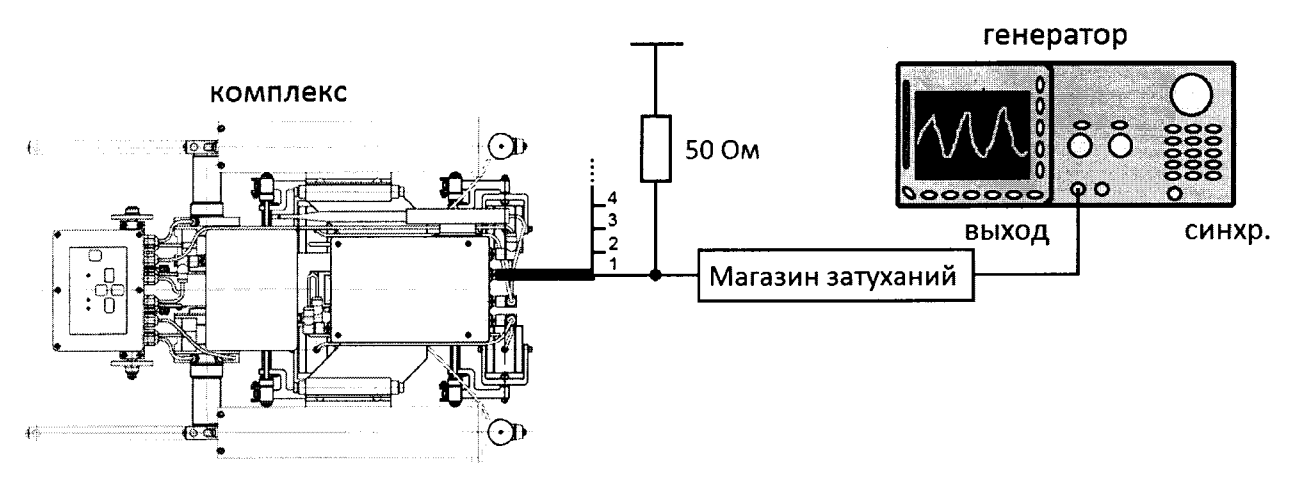

Рисунок 10 - Схема соединения.

8.5.5 В окне отображения развертки выбрать первый канал при подключении генератора к разъему «Tr1» или семнадцатый канал при подключении генератора к разъему «Tr2». Установить усиление канала равным 20 % в соответствии с рисунком 11.

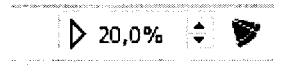

Рисунок 11 - Установка усиления на канале.

8.5.6 В появившемся меню, после клика правой клавишей мыши на экране развертки, выбрать пункт «Настройки...» (рисунок 12, а). В появившемся окне выбрать вкладку «Шкала», в области «Шкала Y» выбрать измерение в дБ согласно рисунку 12, б.

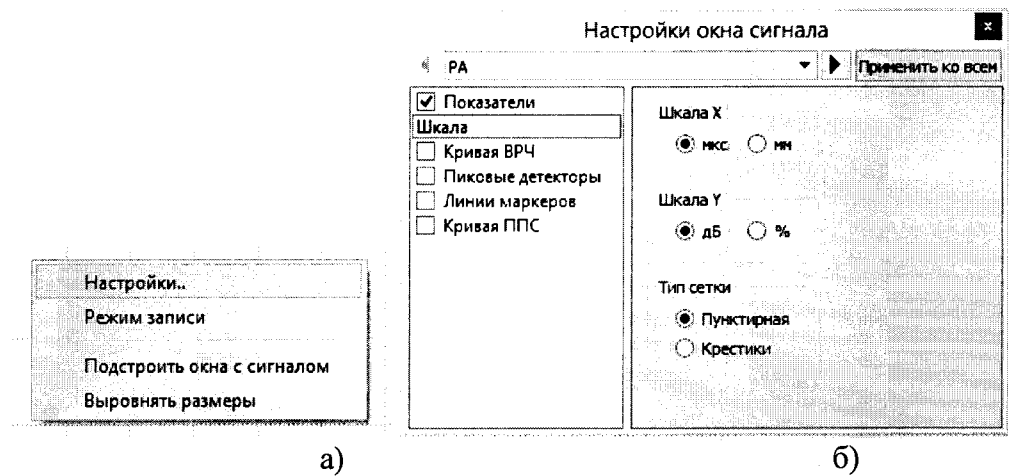

Рисунок 12 - Настройка единиц измерения амплитуды сигналов.

8.5.7 Установить настройки на генераторе: непрерывный сигнал, синус, частота 4 МГц.

8.5.8 Путем изменения амплитуды сигнала на генераторе или ослабления на магазине затуханий, получить амплитуду сигнала на комплексе равную 0 дБ. Текущее измеренное значение амплитуды сигнала отображается в правом верхнем углу разверстки в поле строба «N» фиолетового цвета (рисунок 13).

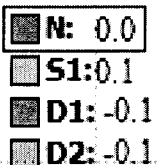

Рисунок 13 - Отображение значения амплитуды сигнала.

8.5.9 Увеличивать ослабление на магазине затуханий 38 раз с шагом 1 дБ  $\mathbf{H}$ фиксировать измеренные значения амплитуды сигнала на экране комплекса.

8.5.10 Рассчитать абсолютную погрешность измерений амплитуды сигнала по формуле:

$$
\Delta G = \left| G_{\kappa}^{\text{max}} - G_{\kappa}^{\text{max}} \right| - \left| G_{\text{M3}}^{\text{max}} - G_{\text{M3}}^{\text{max}} \right|, \text{ } \text{A}\text{B}, \tag{3}
$$

где  $G_{M3}^{\mu q \nu}$  – начальное значение ослабления на магазине затуханий, установленное в пункте 8.5.8, дБ;

 $G_{M3}^{mex}$  – текущее значение ослабления на магазине затуханий, дБ;

 $G_{k}^{\textit{hau}}$  – начальное значение амплитуды сигнала на экране комплекса, полученное в пункте 8.5.8, дБ;

 $G_{\nu}^{mex}$  – текущее измеренное значение амплитуды сигнала на экране комплекса, дБ.

8.5.11 Повторить измерения согласно пунктам 8.5.1-8.5.10 для второго разъёма электронного блока.

8.5.12 Комплекс считается прошедшим операцию поверки с положительным результатом, если диапазон измерений амплитуды сигнала от - 38 до 0 дБ, абсолютная погрешность измерений амплитуды сигнала составляет  $\pm$  3 дБ в диапазоне от -34 до -38 дБ и  $\pm$  2 дБ в диапазоне от - 34 до 0 дБ.

#### 8.6 Определение полосы пропускания

8.6.1 Произвести настройки в программе «Ultra-PE1420» в соответствии с пунктами  $8.5.1 - 8.5.3.$ 

8.6.2 Подключить выход генератора к одному из физических каналов разъема подключения акустических блоков на электроном блоке комплекса, через магазин затуханий как показано рисунке 10. Используется нагрузка 50 Ом.

8.6.3 В появившемся меню после клика правой клавишей мыши на экране развертки выбрать пункт «Настройки...» (рисунок 12, а). В появившемся окне (рисунок 12, б) выбрать вкладку «Шкала», в области «Шкала Y» выбрать измерение в %.

8.6.4 Установить настройки на генераторе: непрерывный сигнал, синус, частота 5 МГц.

8.6.5 Путем изменения усиления на комплексе, ослабления на магазине затуханий или изменения амплитуды сигнала на генераторе, получить амплитуду сигнала на комплексе, равную 80 % высоты экрана.

8.6.6 Уменьшать частоту сигнала на генераторе до тех пор, пока амплитуда сигнала на комплексе не станет равной 40 % высоты экрана. Зафиксировать установленное значение частоты на генераторе.

8.6.7 Установить настройки на генераторе: непрерывный сигнал, синус, частота 5 МГц.

8.6.8 Увеличивать частоту сигнала на генераторе до тех пор, пока амплитуда сигнала на комплексе не станет равной 40 % высоты экрана. Зафиксировать установленное значение частоты на генераторе.

8.6.9 Повторить измерения согласно пунктам 8.6.2-8.6.8 для второго разъёма акустического блока.

8.6.10 Комплекс считается прошедшим операцию поверки с положительным результатом, если нижняя граничная частота полосы пропускания находится в пределах  $2.50 \pm 0.25$  МГц; верхняя граничная частота - в пределах  $10 \pm 1$  МГц.

#### 8.7 Определение диапазона и абсолютной погрешности измерений временных интервалов

8.7.1 В правой части окна программы «Ultra-PE1420» выбрать вкладку «Зондирующие импульсы». Установить частоту заполнения импульсов ГИВ 4 МГц и отключить функцию автоотключения в соответствии с рисунком 1.

8.7.2 В левой части вкладки «Каналы» выбрать вкладку «РА-комб» и отключить все программные каналы кроме первого - для разъема «Tr1» или семнадцатого - для разъема «Tr2». В первом или семнадцатом программных каналах выключить генераторы всех физических каналов кроме канала, к которому подключен разъем синхронизации генератора. Включить один приемник, соответствующий физическому каналу, к которому подключен выход генератора (рисунок 14).

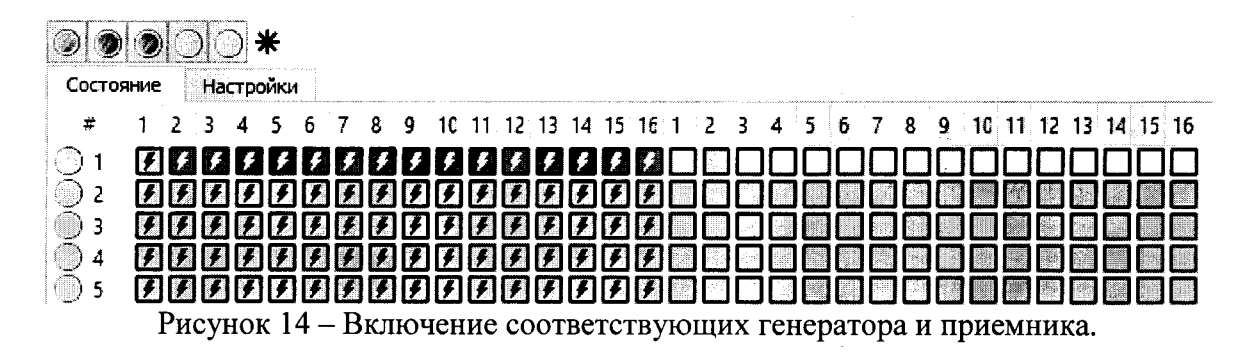

8.7.3 Подключить разъем синхронизации генератора к одному из физических каналов разъема подключения акустических блоков на электроном блоке комплекса через согласователь как показано рисунке 15. Используется нагрузка 50 Ом. Сигнал синхронизации контролировать осциллографом.

8.7.4 Подключить выход генератора к другому физическому каналу разъема подключения акустических блоков на электроном блоке комплекса.

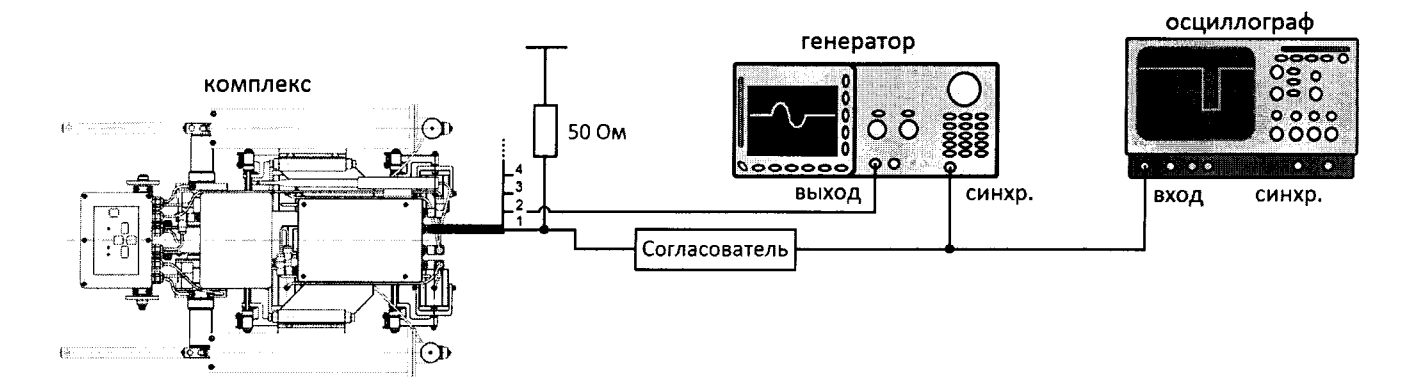

Рисунок 15 - Схема соединения.

8.7.5 Установить настройки на генераторе: пачка, 1 цикл, синус, частота 4 МГц. Установить минимальное значение временного сдвига одиночного импульса на генераторе.

8.7.6 В программе «Ultra-PE1420» поместить измерительный строб между сигналами от импульса ГИВ комплекса и одиночным импульсом генератора таким образом, чтобы его края касались передних фронтов импульсов (рисунок 16). При выделении строба курсором на его краях будет показаны значения времени начала импульсов.

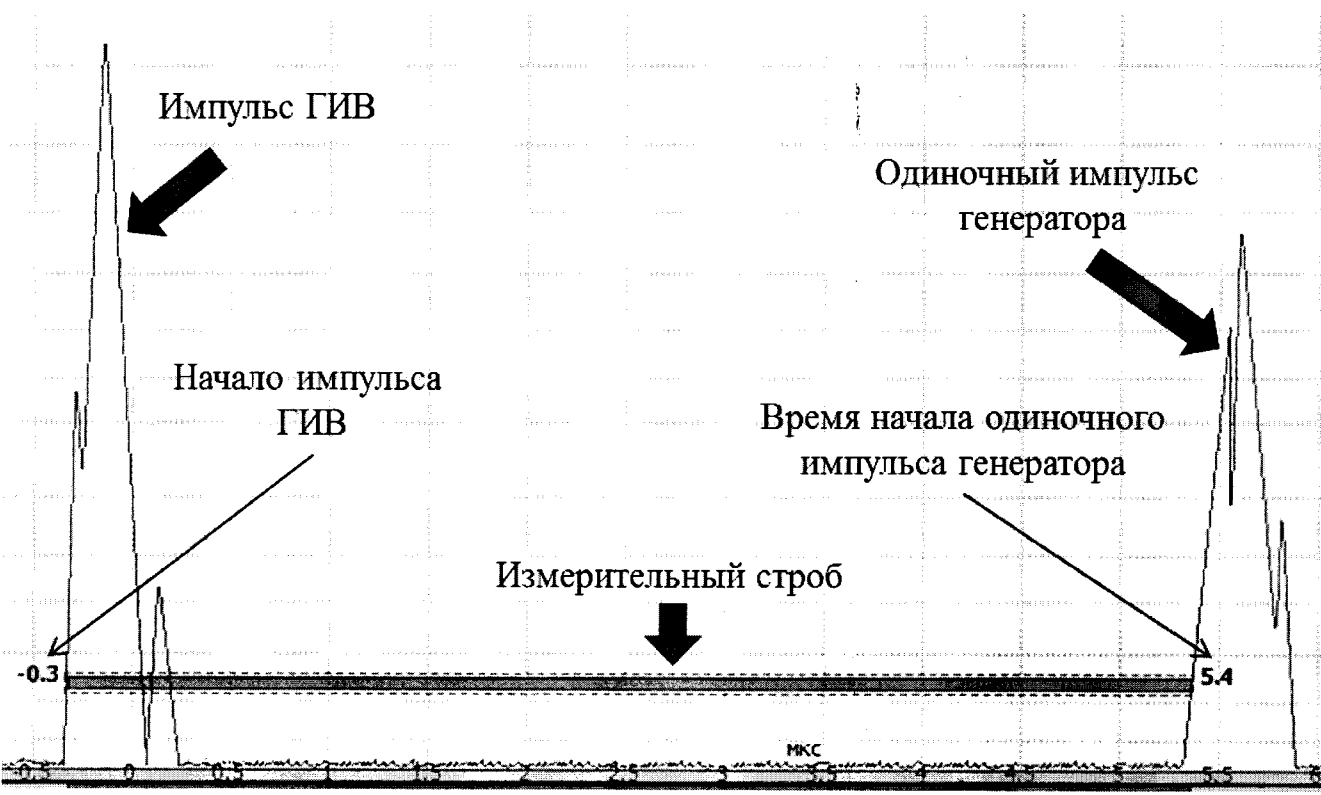

Рисунок 16 - Измерение времени между импульсами.

8.7.7 Вычислить разницу показаний времен начала импульса ГИВ комплекса и одиночного импульса генератора.

8.7.8 Выполнить измерения согласно пунктам 8.7.6-8.7.7 для значений временного сдвига одиночного импульса установленных на генераторе: 2, 10, 20, 50, 75, 100, 115, 150 мкс.

8.7.9 Рассчитать абсолютную погрешность измерений временных интервалов по формуле:

$$
\Delta T = \left| T_{\kappa}^{me\kappa} - T_{\kappa}^{ha\kappa} \right| - \left| T_{zen}^{me\kappa} - T_{zen}^{ha\kappa} \right|, \text{MKC}, \tag{4}
$$

где  $T_{\text{zen}}^{\text{Haar}}$  - начальное значение временного сдвига одиночного импульса, установленное на генераторе в пункте 8.7.5, мкс;

 $T_{\text{zen}}^{\text{meck}}$  – текущее значение временного сдвига одиночного импульса, установленное на генераторе, мкс;

 $T_{k}^{n a u}$  – начальное значение временного интервала между импульсами на экране комплекса определенное в пунктах 8.7.6-8.7.7, мкс;

 $T_{k}^{mex}$  – текущее значение временного интервала между импульсами на экране комплекса, мкс.

8.7.10 Повторить измерения согласно пунктам 8.7.2-8.7.9 для второго разъёма акустического блока.

8.7.11 Комплекс считается прошедшим операцию поверки с положительным результатом, если диапазон измерений временных интервалов соответствует диапазону от 1 до 150 мкс и абсолютная погрешность измерений временных интервалов не превышает  $\pm$  0,3 мкс.

#### 8.8 Определение диапазона и абсолютной погрешности измерений координаты дефектов вдоль сварного шва трубы

8.8.1 Установить комплекс на образец трубы с кольцевым сварным соединением диаметром не менее 530 мм, чтобы передние и задние колеса располагались симметрично относительно середины сварного шва.

8.8.2 Отметить нестираемым маркером начало сканирования на уровне центра акустических систем.

8.8.3 Измерить с помощью рулетки расстояние 1000 мм от края кольцевого сварного соединения по образующей трубы и сделать отметку нестираемым маркером.

Контроль 8.8.4 В программе «Ultra-PE1420» открыть вкладку «Контроль» в левом

верхнем углу. В правом верхнем углу выбрать вкладку «Датчики» • Установить параметр «Диаметр, мм» равным 58,0 мм (рисунок 17).

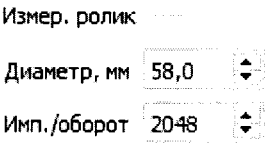

Рисунок 17 – Установка диаметра измерительного ролика.

8.8.5 Включить датчик контроля положения шва и электронный блок комплекса.

в программе «Ultra-PE1420». Комплекс 8.8.6 Нажать кнопу «Начать контроль» начнет свое движение вдоль направления кольцевого шва.

8.8.7 При достижении центра акустических блоков отметки, сделанной в пункте 8.8.3,

нажать кнопку «Остановить контроль»

8.8.8 Зафиксировать значение «Координата X» в левом нижнем окне программы (рисунок 18).

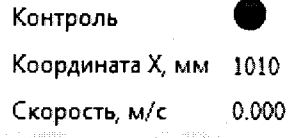

Рисунок 18 - Измерение координаты Х.

8.8.9 Вычислить диаметр ролика по формуле:

$$
D_p = \frac{1000 \cdot D_{\text{max}}}{X}, \text{MM},\tag{5}
$$

где  $D_p$  – рассчитанное значение диаметра ролика, мм;

 $D_{\text{mex}}$  – текущее значение диаметра ролика, установленное во вкладке датчики, мм;

 $X$  – координата дефектов вдоль кольцевого сварного шва трубы, измеренная в пункте 8.8.8, MM.

8.8.10 Ввести рассчитанное значение  $D<sub>p</sub>$  во вкладке датчики (рисунок 17).

8.8.11 Произвести повторные измерения комплексом на участке трубы длиной 1000 мм. Если координата дефекта, измеренная в пункте 8.8.8 (рисунок 18), находится вне диапазона от 998 до 1002 мм, повторить пункты 8.8.1-8.8.10 еще один раз.

8.8.12 Установить комплекс на трубу диаметром 1420 мм и повторить пункт 8.8.2. Измерить диаметр трубы с помощью рулетки. В правом нижнем углу программы «Ultra-

**PE1420**» открыть вкладку «Test Object»  $\Box$  Ввести значение параметра «Диаметр» равным диаметру образца трубы, на которую установлен комплекс (рисунок 19).

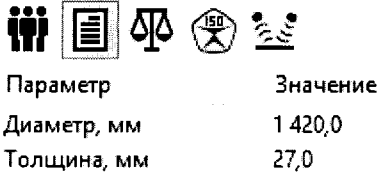

Номер

Рисунок 19 – Ввод значения диаметра контролируемой трубы.

8.8.13 Повторить пункты 8.8.5-8.8.6.

8.8.14 Дождаться, пока комплекс пройдет весь путь и остановится. Зафиксировать значение «Координата X» (рисунок 18).

8.8.15 Вычислить абсолютную погрешность  $\Delta X$  измерений координаты дефектов вдоль сварного шва трубы по формуле:

$$
\Delta X = X_{\kappa} - (\pi \cdot D_{mn} + 120), \text{MM}, \tag{6}
$$

где  $D_{\text{mp}}$  – диаметр трубы, измеренный в пункте 8.8.12, мм;

 $X_{k}$  – координата дефектов вдоль кольцевого сварного шва трубы, измеренная в пункте 8.8.14, мм.

8.8.16 Повторить пункты 8.8.12-8.8.15 для трубы диаметром 530 мм.

8.8.17 Комплекс считается прошедшим операцию поверки с положительным результатом, если диапазон измерений координаты дефектов вдоль сварного шва трубы соответствует диапазону от 1 до 4600 мм и абсолютная погрешность измерений координаты дефектов вдоль сварного шва трубы не превышает  $\pm 2$  мм.

#### 8.9 Определение скорости сканирования

8.9.1 Установить комплекс на образец трубы с кольцевым сварным соединением диаметром не менее 530 мм, чтобы передние и задние колеса располагались симметрично относительно середины сварного шва.

8.9.2 Повторить пункты 8.8.5-8.8.6, перед запуском комплекса включив секундомер.

8.9.3 Дождаться, пока комплекс пройдет весь путь и остановится. После остановки комплекса выключить секундомер.

8.9.4 Рассчитать скорость сканирования  $V$  в м/мин по формуле:

$$
V = \frac{\pi \cdot D_{mp} + 120}{t} \cdot \frac{60}{1000}, \text{M/MHH}, \tag{7}
$$

где  $D_{\text{mp}}$  – диаметр трубы, измеренный в пункте 8.8.12, мм;

 $t$  - время движения комплекса вдоль кольцевого шва трубы, измеренное в пунктах 8.9.2-8.9.3, сек.

8.9.5 Повторить действия по 8.9.1 - 8.9.4 два раза.

8.9.6 Комплекс считается прошедшим операцию поверки с положительным результатом, если скорость сканирования составляет не менее 1,7 м/мин.

## 8.10 Определение диапазона и абсолютной погрешности измерений глубины залегания дефектов

8.10.1 Открыть вкладку «РА» РА в левом верхнем углу окна программы «Ultra-РЕ1420». В правой верхней части окна выбрать вкладку «Фильтрация» Т(х) и включить все

параметры (рисунок 20-а). Во вкладке «Зондирующие импульсы» **WE** выключить функцию автоотключения (рисунок 20-б).

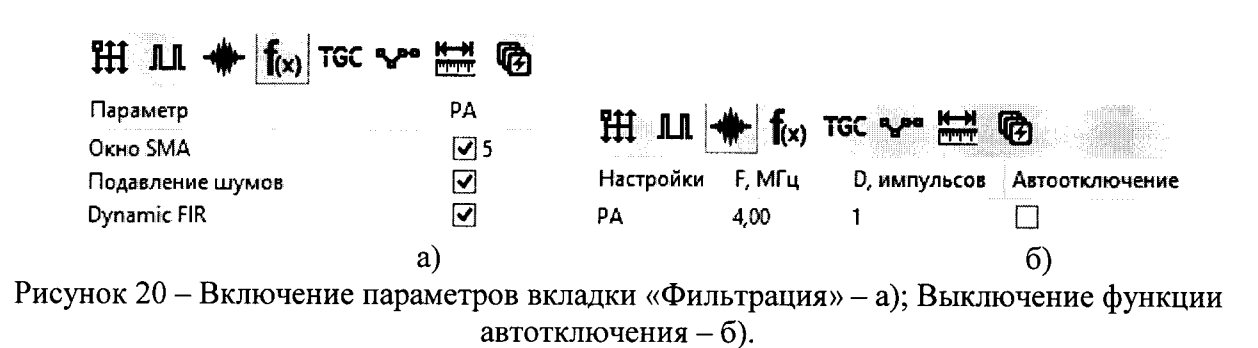

8.10.2 Во кладке «Режим» НА выбрать схему «РА-комб.» в соответствии с рисунком 21.

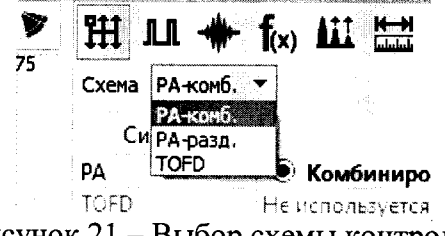

Рисунок 21 - Выбор схемы контроля.

8.10.3 Во вкладке «Синхроимпульсы» **III** установить значение «Период, мкс» (рисунок 22). Рекомендуемый период синхроимпульсов - 150 мкс.

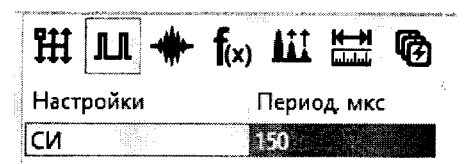

Рисунок 22 - Установка периода синхроимпульсов.

8.10.4 Открыть вкладку «Измерение дистанций» TTT и установить значение скоростей звука в контролируемом изделии и в призме преобразователя. Параметр «Скорость ультразвука в призме, м/с» установить в соответствии с паспортом акустической системы. Параметр «Скорость ультразвука, м/с» установить равным  $0, 55 \cdot c_i$ , где  $c_i$  - среднее значение скорости продольной волны в контрольном образце №2 из комплекта контрольных образцов и вспомогательных устройств КОУ-2 (далее - контрольный образец №2), указанное в паспорте на образец (рисунок 23).

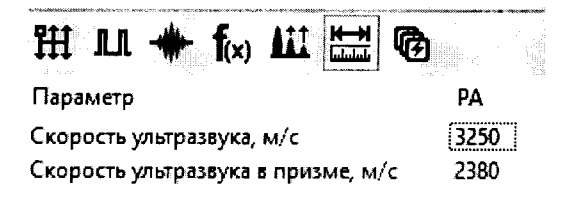

Рисунок 23 - Установка скорости ультразвука.

8.10.5 Выбрать вкладку «Состояние преобразователя» В и ввести значение угла ввода и апертуры для каждого преобразователя с фазированной решеткой (рисунок 24). Угол ввода вводить равным 62°.

| ugalis Jaco | - 11<br>- Telefonski<br>$\sim$ 1. | <br>latetuk<br>$-111$<br>Turisdones address traded | rij<br>uumk<br>55555<br>$\sim$<br>$\sim$ |
|-------------|-----------------------------------|----------------------------------------------------|------------------------------------------|
|             | Ή                                 | <sup>- Угол ввода, "</sup>                         | Aperture, mn                             |
|             |                                   | $1.1 - 1.111$                                      | The company of the com-                  |
|             |                                   |                                                    |                                          |

Рисунок 24 - Ввод угла ввода и апертуры.

8.10.6 В левой части вкладки «Каналы» выбрать вкладку «РА-комб» и включить все программные каналы, а также все генераторы и приемники физических каналов в соответствии с рисунком 25.

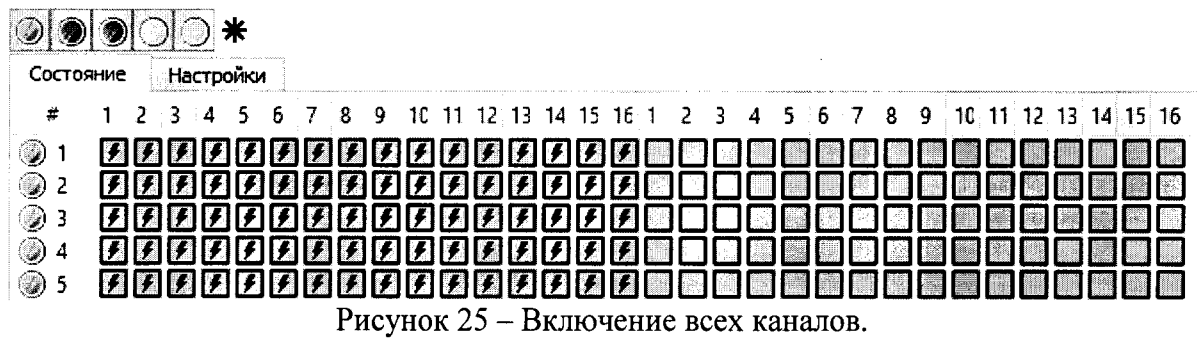

8.10.7 В правом нижнем углу окна программы во вкладке «Test Object» []. Ввести значение параметра «Толщина, мм» равным 59.

8.10.8 В строке меню выбрать пункт «Инструменты», затем пункт «S-скан...» (рисунок  $26$ ).

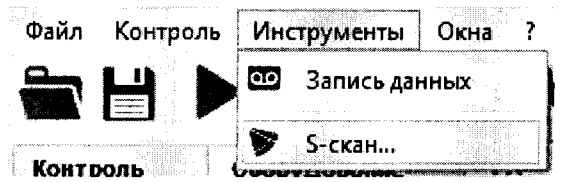

Рисунок 26 - Включение меню секторного сканирования.

8.10.9 В верхней части окна «S-скан» (рисунок 27) выбрать первую акустическую систему (номер системы определяется в зависимости от разъема (Tr1 или Tr2), к которому она подключена).

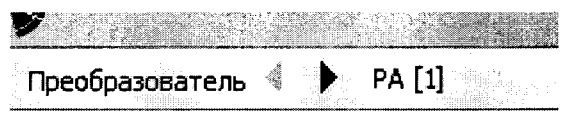

Рисунок 27 - Выбор первой акустической системы.

8.10.10 В правой области окна «S-скан» открыть вкладку «Углы» и ввести значения параметров «Начальный угол» и «Конечный угол» равными 8 и -24 в соответствии с рисунком 28.

| Углы           |               | wö               | 7.7.                                            |
|----------------|---------------|------------------|-------------------------------------------------|
| Параметр       |               | Значение         |                                                 |
| Угол ввода     |               |                  |                                                 |
| Апертура       |               | -10.5<br>5,000 0 |                                                 |
| Начальный угол |               |                  |                                                 |
|                | Конечный угол | -24              | And a series are as a shift of the March Miller |

Рисунок 28 - Ввод начального и конечного угла сканирования.

8.10.11 Установить акустический блок на поверхность контрольного образца №2 таким образом (рисунок 29), чтобы максимум сигнала от двугранного угла, находящегося левее бокового сверления диаметром 6 мм, был на линии «угол 50°».

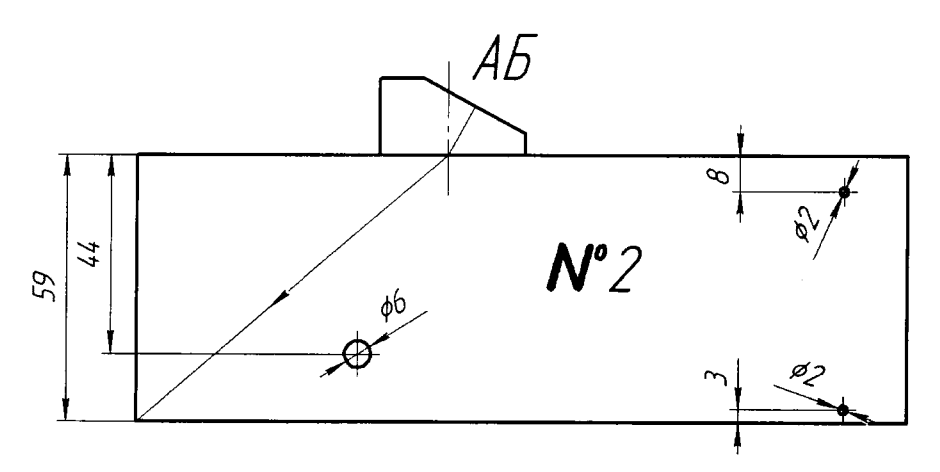

Рисунок 29 - Установка акустического блока на поверхность контрольного образца №2 для получения сигнала от двугранного угла.

8.10.12 В правой области на S-скане открыть вкладку «Отображение шва» и ввести значения параметров «Прозрачность, %»: 0; «Шаг сетки X, мм»: 1,00; «Шаг сетки Y, мм»: 1,00; «Размер 1, мм»: 1,00; «Размер 2, мм»: 1,00; «Модель»: V-образ.; «Число отражений»: 1 (рисунок 30 - б). Параметры «Смещение по X, мм» и «Смещение по Y, мм» установить такими, при которых максимум сигнала от двугранного угла будет находиться на глубине 59 мм по измерительной сетке (рисунок 30 - а).

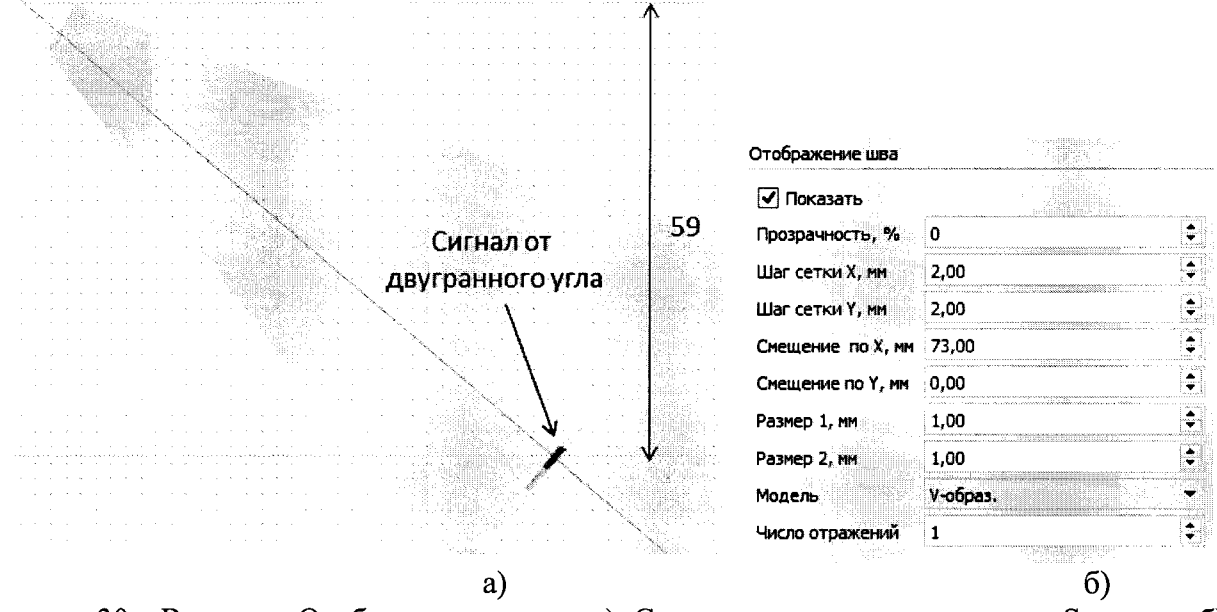

Рисунок 30 – Вкладка «Отображение шва» – а); Сигнал от двугранного угла на S-скане – б).

8.10.13 Переместить акустический блок таким образом (рисунок 31), что бы максимум сигнала от бокового сверления диаметром 6 мм был на линии «угол 50°».

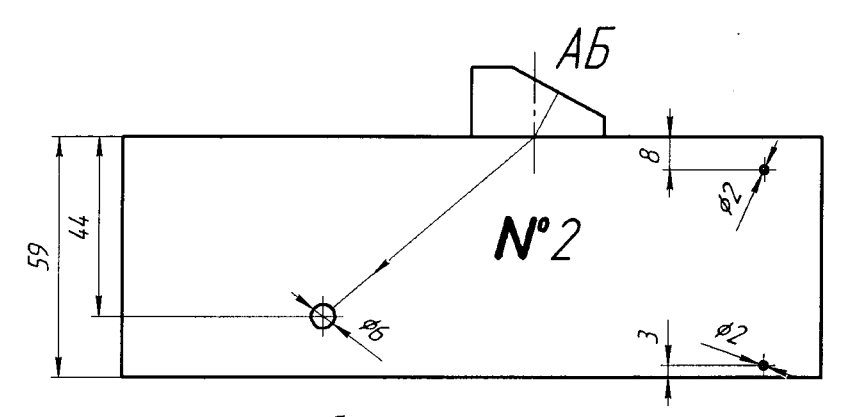

Рисунок 31 - Установка акустического блока на поверхность контрольного образца №2 для получения сигнала от бокового сверления диаметром 6 мм.

8.10.14 Зафиксировать глубину отражателя  $Y_{d6}$  по измерительной сетке (рисунок 32), не меняя никаких параметров настройки S-скана.

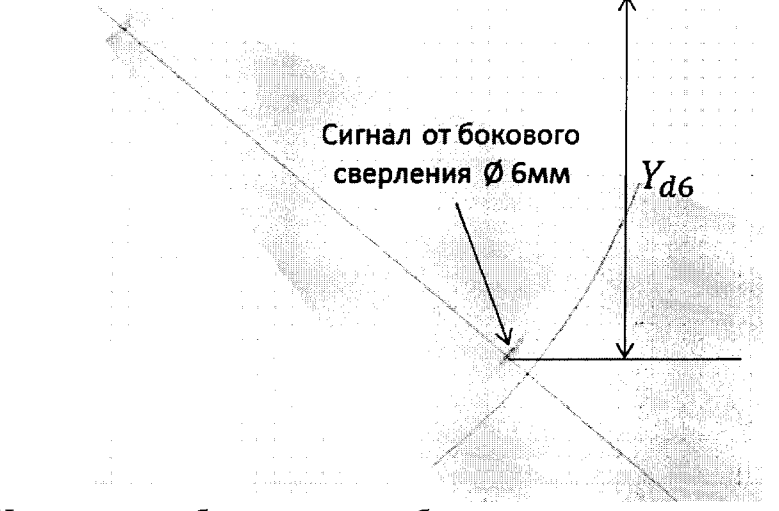

Рисунок 32 - Измерение глубины залегания бокового сверления диаметром 6 мм на экране комплекса.

8.10.15 Вычислить абсолютную погрешность измерений глубины залегания бокового сверления диаметром 6 мм  $\Delta H_{d6}$  по формуле:

$$
\Delta H_{d6} = Y_{d6} - (44 - 3 \cdot \cos \alpha), \text{MM},\tag{8}
$$

где  $\alpha$  - угол максимума сигнала, ...<sup>o</sup>;

 $Y_{d6}$  – глубина, измеренная в пункте 8.10.14, мм.

8,10.16 Переместить акустический блок таким образом фисунок 33), что бы максимум сигнала от бокового сверления диаметром 2 мм на глубине 8 мм был на линии «угол 50°».

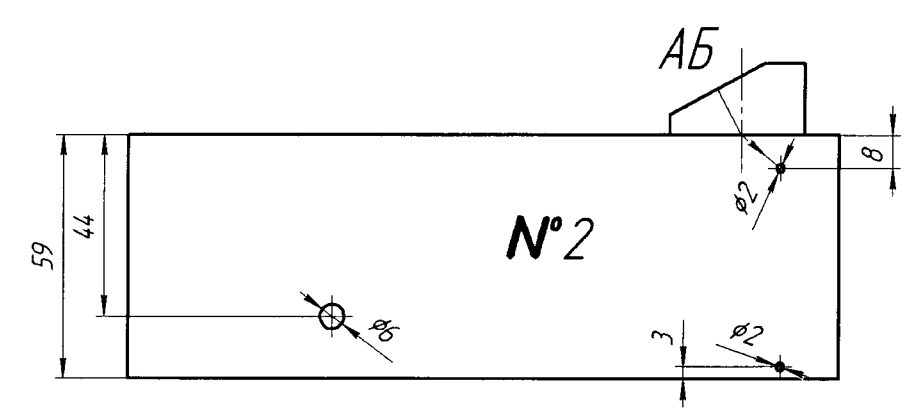

Рисунок 33 - Установка акустического блока на поверхность контрольного образца №2 для получения сигнала от бокового сверления диаметром 2 мм на глубине 8 мм.

8.10.17 Зафиксировать глубину отражателя  $Y_{d2}$  по измерительной сетке (рисунок 34) не меняя никаких параметров настройки S-скана.

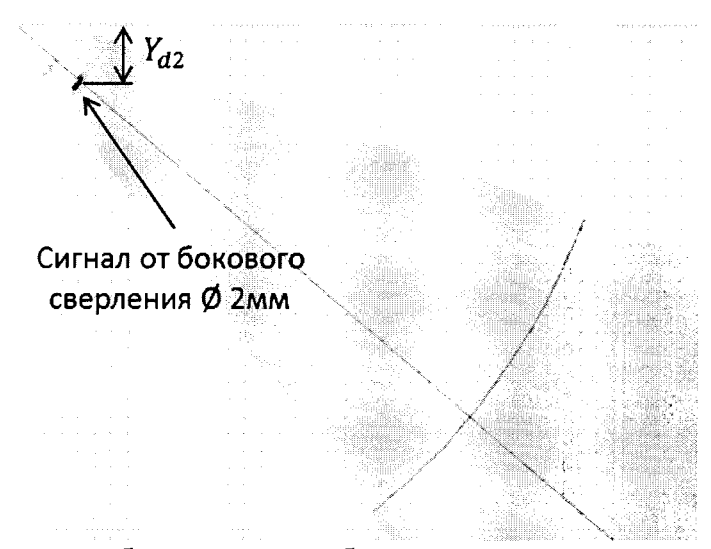

Рисунок 34 - Измерение глубины залегания бокового сверления диаметром 2 мм на экране комплекса.

8.10.18 Вычислить абсолютную погрешность измерений глубины залегания бокового сверления диаметром 2 мм  $\Delta H_{d2}$  по формуле:

$$
\Delta H_{d2} = Y_{d2} - (8 - \cos \alpha), \text{MM}, \qquad (9)
$$

где  $\alpha$  - угол максимума сигнала, ...<sup>o</sup>;

 $Y_{d2}$  – глубина, измеренная в пункте 8.10.17, мм.

8.10.19 С помощью микроскопа большого инструментального БМИ-1 (далее микроскопа) провести измерение высоты  $H_{COII}$  стандартного образца предприятия СОП-ПОВ-01 (далее – СОП-ПОВ-01) в шести точках, равномерно распределенных по поверхности СОП-ПОВ-01. Рассчитать среднее арифметическое значение по шести измерениям.

8.10.20 С помощью микроскопа провести измерение диаметра  $D_{COII}$  бокового сверления СОП-ПОВ-01. Измерения проводятся по три раза с каждой стороны СОП-ПОВ-01. Рассчитать среднее арифметическое значение по шести измерениям.

8.10.21 С помощью микроскопа провести измерение расстояния  $H_D$  от рабочей поверхности до ближайшего края бокового сверления СОП-ПОВ-01. Измерения проводятся по три раза с каждой стороны СОП-ПОВ-01. Рассчитать среднее арифметическое значение по шести измерениям.

8.10.22 Рассчитать расстояние  $R_D$  от центра бокового сверления образца до рабочей поверхности по формуле:

$$
R_D = H_D + \frac{D_{COM}}{2}, \text{MM},
$$
\n(10)

где  $H_D$  – расстояние от рабочей поверхности до ближайшего края бокового сверления СОП-ПОВ-01, мм;

 $D_{COII}$  – диаметр бокового отверстия СОП-ПОВ-01, мм.

8.10.23 Установить акустический блок на поверхность СОП-ПОВ-01 таким образом (рисунок 35), чтобы максимум сигнала от двугранного угла, находящегося на противоположном конце относительно бокового сверления диаметром  $D_{COII}$ , мм был на линии «угол 50°».

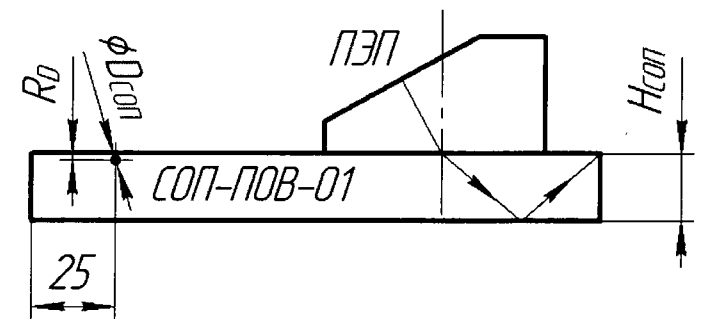

Рисунок 35 - Установка акустического блока на поверхность СОП-ПОВ-01 для получения сигнала от двугранного угла.

8.10.24 В правой области на S-скане открыть вкладку «Отображение шва» и ввести значения параметров «Прозрачность, %»: 0; «Шаг сетки Х, мм»: 1.00; «Шаг сетки Ү, мм»: 1,00; «Размер 1, мм»: 1,00; «Размер 2, мм»: 1,00; «Модель»: V-образ.; «Число отражений»: 1 (рисунок 36 - б). Параметры «Смещение по X, мм» и «Смещение по Y, мм» установить такими, при которых максимум сигнала от двугранного угла будет находиться на глубине 2.  $H_{COII}$ , мм по измерительной сетке (рисунок 36 – а).

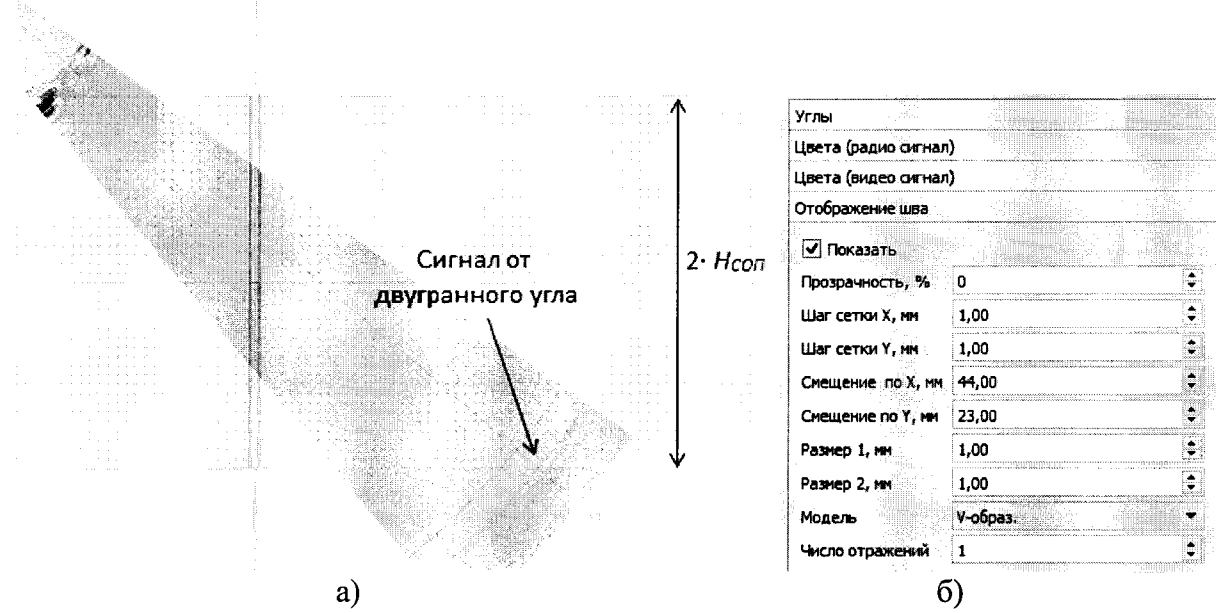

Рисунок 36 - Вкладка «Отображение шва» - а); Сигнал от двугранного угла на S-скане - б).

8.10.25 Установить акустический блок таким образом (рисунок 37), что бы максимум сигнала от бокового сверления диаметром 2 мм был на линии «угол 50°».

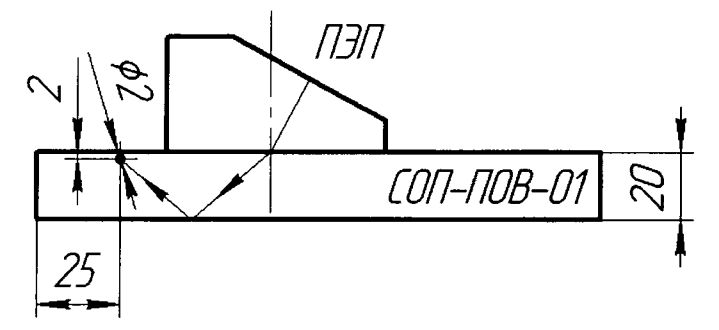

Рисунок 37 - Установка акустического блока на поверхность СОП-ПОВ-01 для получения сигнала от бокового сверления диаметром 2 мм.

8.10.26 Зафиксировать глубину отражателя  $Y_D$  по измерительной сетке (рисунок 38) не меняя никаких параметров настройки S-скана.

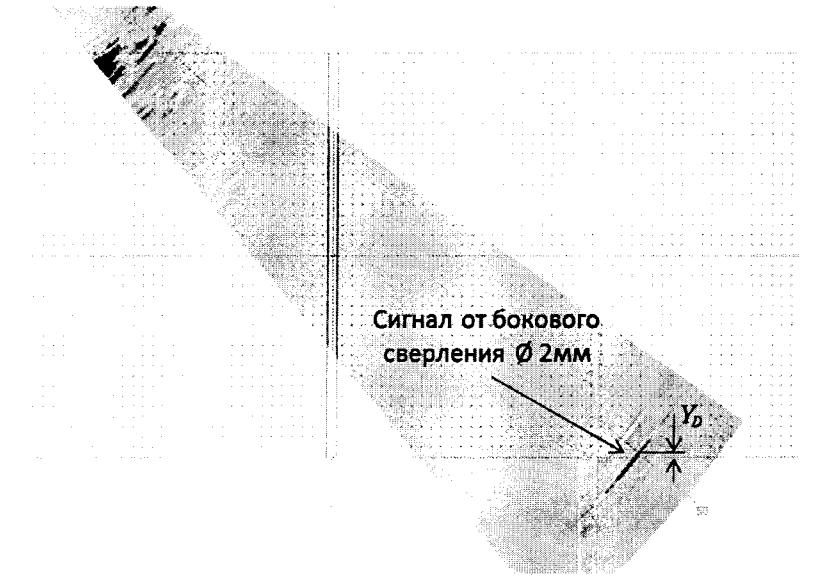

Рисунок 38 - Измерение глубины залегания бокового сверления диаметром 2 мм на экране комплекса.

8.10.27 Вычислить абсолютную погрешность измерений глубины залегания бокового сверления диаметром 2 мм  $\Delta H$ <sub>D</sub> по формуле:

$$
\Delta H_D = Y_D - (R_D + \frac{D_{COII}}{2} \cdot \cos \alpha) ,_{MM,}
$$
\n(11)

где  $\alpha$  - угол максимума сигнала, ...<sup>o</sup>;

 $Y_D$  - глубина, измеренная в пункте 8.10.26, мм.

8.10.28 Выполнить измерения, описанные в пунктах 8.10.10-8.10.18, 8.10.23-8.10.27 еще для четырех значений различных углов ввода в диапазоне сектора от 40° до 55°.

8.10.29 Повторить измерения, описанные в пунктах 8.10.10-8.10.18, 8.10.23-8.10.28 для другого акустического блока.

8.10.30 Комплекс считается прошедшим операцию поверки с положительным результатом, если диапазон измерений глубины залегания дефектов соответствует диапазону от 3 до 41 мм и абсолютная погрешность измерений глубины залегания дефектов не превышает  $\pm$  3 мм.

#### 9 ОФОРМЛЕНИЕ РЕЗУЛЬТАТОВ ПОВЕРКИ

9.1 Результаты поверки заносят в протокол поверки. Рекомендуемая форма протокола поверки приведена в приложении А к методике поверки.

9.2 Положительные результаты поверки оформляются свидетельством о поверке в установленной форме в соответствии с приказом Минпромторга России от 02.07.2015 No1815.

9.3 Отрицательные результаты поверки оформляются путем выдачи извещения о непригодности средства измерений к дальнейшей эксплуатации в установленной форме в соответствии с приказом Минпромторга России от 02.07.2015 №1815, с указанием причин непригодности.

Разработчики:

Начальник отдела испытаний и сертификации ФГУП «ВНИИОФИ»

Начальник сектора МОНК

ФГУП «ВНИИОФИ»

А.В. Иванов

Д.С. Крайнов

Инженер сектора МОНК отдела испытаний и сертификации ФГУП «ВНИИОФИ»

отдела испытаний и сертификации

А.С. Крайнов

# ПРИЛОЖЕНИЕ А (Форма протокола поверки)

(рекомендуемое)

## ПРОТОКОЛ первичной/периодической поверки №

от « $\_\_\_$ » 20 года

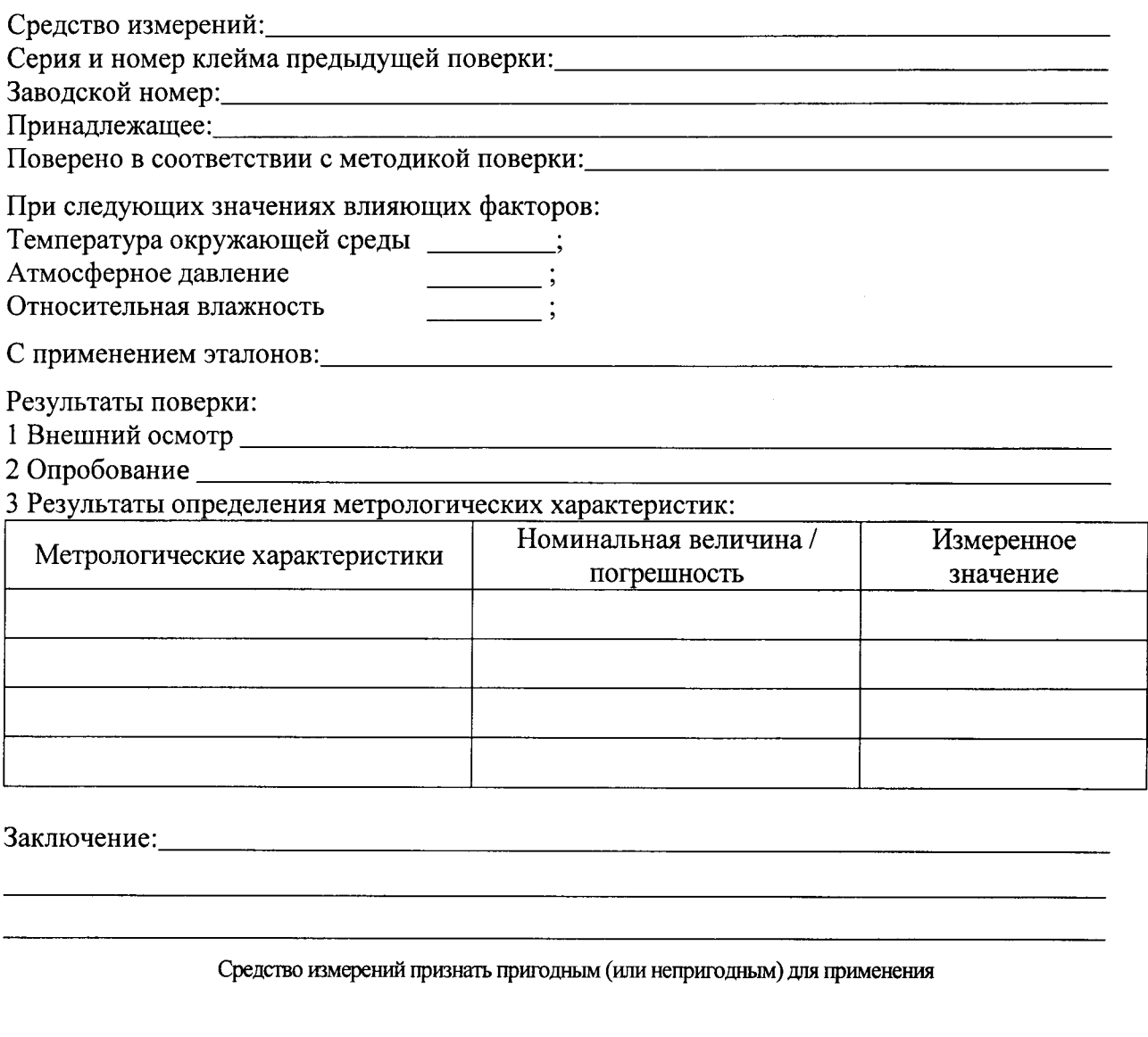

Поверитель:<br>Подпись

 $\frac{1}{2}$ 

j.

 $\frac{1}{2}$  $\overline{\Phi}$ <sub>MO</sub>  $\overline{\phantom{a}}$ 

 $\bar{\beta}$